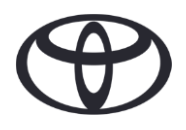

# KAKO IZBRISATI SVOJE OSOBNE PODATKE U NAVIGACIJI, APLIKACIJI MyT by TOYOTA I S PORTALA MYTOYOTA Prije prodaje ili zbrinjavanja automobila

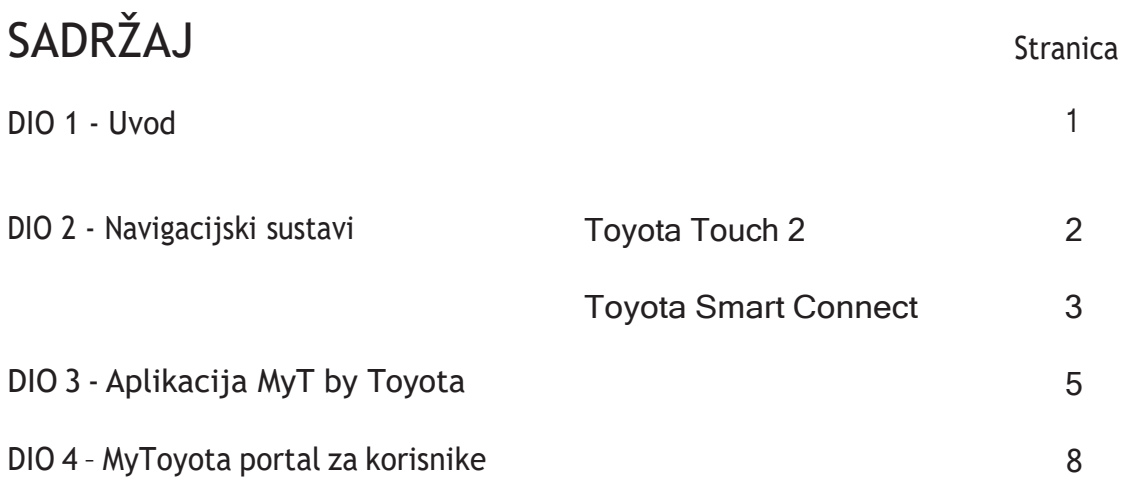

#### UVOD

U navigacijskom sustavu, u aplikaciji MyT by Toyota i na portalu MyToyota spremljen je niz osobnih podataka. Kada prodate ili zbrinete vozilo, morate ukloniti svoje osobne podatke iz ovih sustava prateći korake navedene u ovom dokumentu.

Zašto bih morao da pratim ovaj proces?

- Korisnik sam i prodajem auto. Prije toga, želim izbrisati svoj profil (uključujući podatke kao što su kontaktni podaci, podaci o povijesti poziva) iz glavne jedinice. Kako? **Kliknite [ovdje](#page-1-0)** •
- Korisnik sam i želim izbrisati svoj nalog (pretplate će biti prekinute i automobil će biti izbrisan). Kako? **Kliknite ovdje** •
- Želim otkazati svoju pretplatu na povezane usluge, ali zadržati svoj račun i automobil. Kako?**Kliknite ovdje** •
- Korisnik sam i prije prodaje želim izbrisati vozilo. Znam da će nakon brisanja moja pretplata biti prekinuta. Kako? **Kliknite ovdje** •

Provjerite jeste li desinkronizirali svoj račun iz automobila pomoću aplikacije ili korisničkog portala. Glavna jedinica omogućuje samo brisanje Vašeg profila, ali će Vaš račun uvijek biti povezan s automobilom bez ikakvih daljnjih radnji s Vaše strane.

# <span id="page-1-0"></span>NAVIGACIJA

Osobni podaci koji mogu biti pohranjeni u vašem navigacijskom sustavu uključuju podatke o kontaktima, podatke o povijesti poziva, podatke o favoritima, podatke o slikama, sve postavke telefona i postavke poruka.

## TOYOTA TOUCH 2

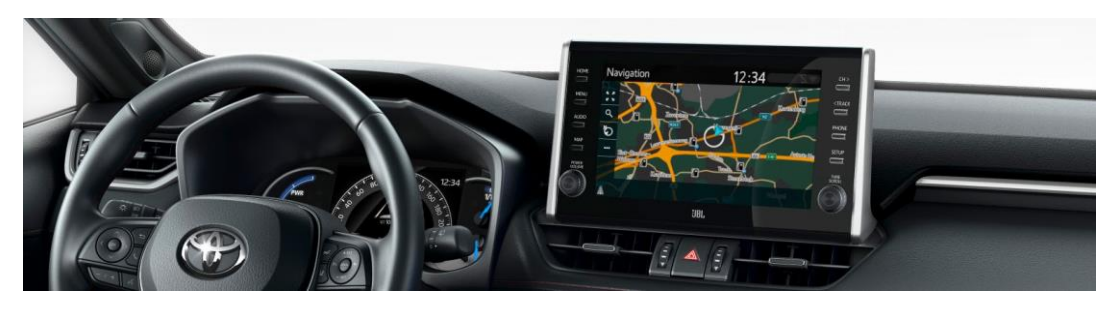

1. Odaberite "Postavke" >,Općenito"  $\rightarrow$ "Brisanje osobnih podataka"

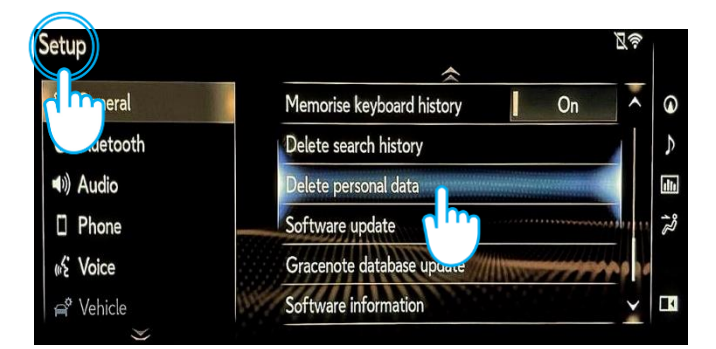

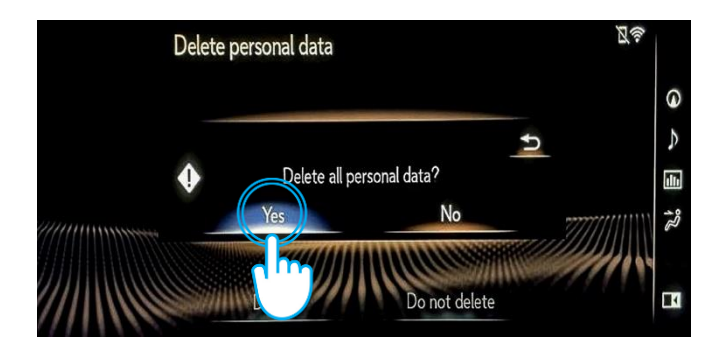

2. Odaberite "Izbriši".

Obratite posebnu pozornost prilikom inicijalizacije podataka.

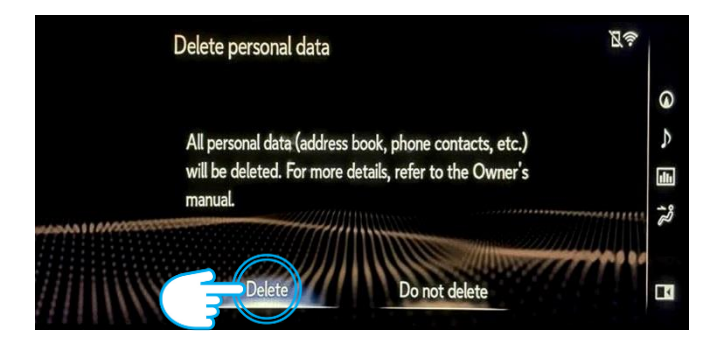

3. Odaberite "Da" kada se pojavi ekran za potvrdu. 4. Potvrdite da je brisanje podataka dovršeno kada nestane zaslon statusa napretka.

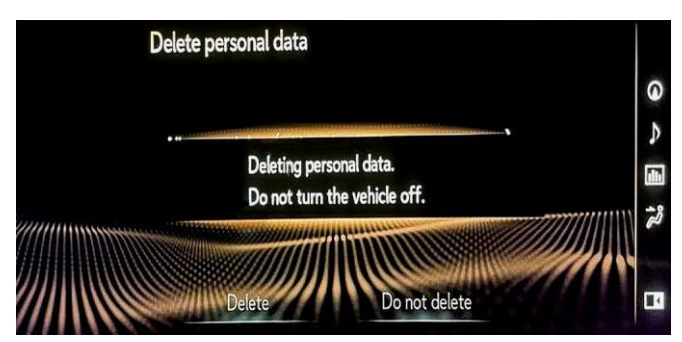

Napomena: Ova kartica nije namijenjena kao zamjena za korisnički priručnik Vašeg vozila u kojem ćete naći dodatne pojedinosti i ograničenja. Toyota ne prihvaća nikakvu odgovornost za ove upute i/ili posljedice bilo kojih radnji poduzetih na temelju pruženih informacija.

## TOYOTA SMART CONNECT AYGO X, YARIS & YARIS CROSS (2021./2022.)

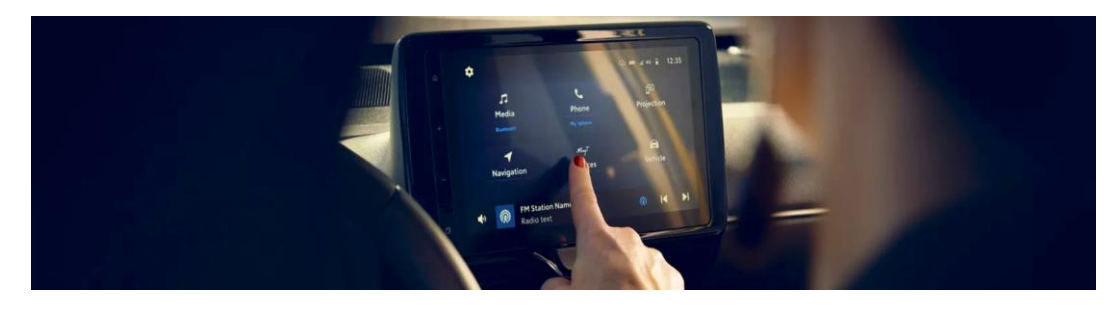

1. U izborniku odaberite karticu "Početna", idite na "Profil", zatim odaberite svoj profil.

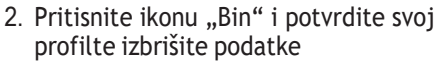

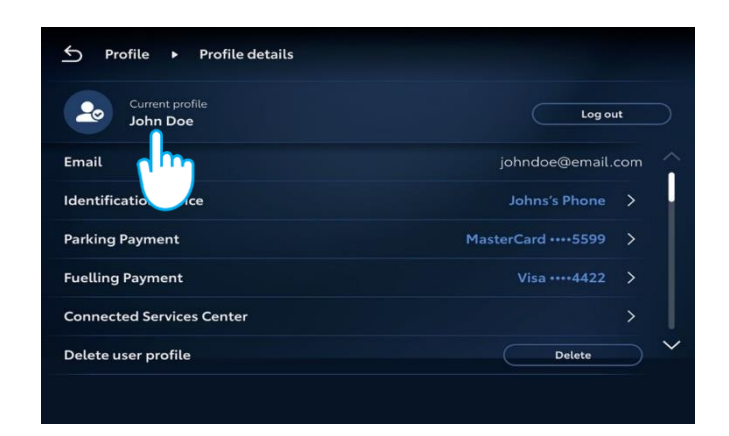

Profile ▶ Recent profiles  $\leftrightarrow$ Add profile Jane Doe Log out  $2<sub>o</sub>$ John Doe Switch -95 Lorema Ipsuma Ipsum Lorem  $\mathbf{r}$ **2** Lorema Doe

## TOYOTA SMART CONNECT TOYOTA VOZILA OD 2022.

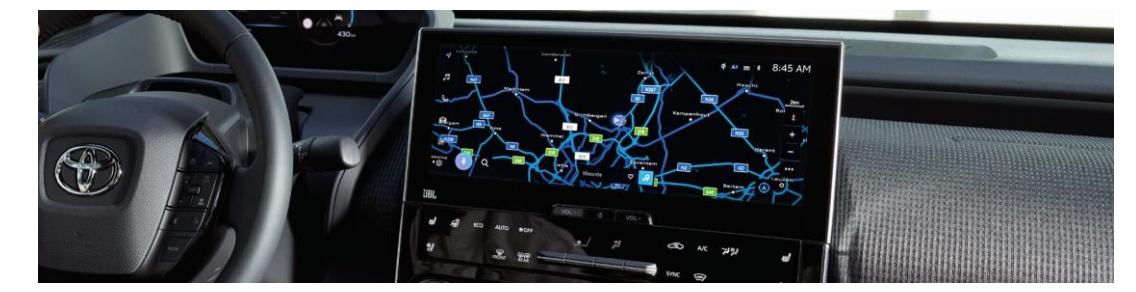

1. Provjerite je li odabran ispravan račun. Ako nije, prijavite se na ispravan račun koristeći svoju lozinku.

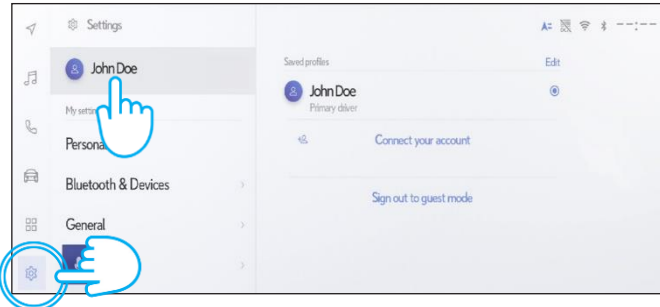

3. Pomaknite se prema dolje i dodirnite "Resetiraj postavke". 4. Kada se pojavi donji zaslon, pritisnite "Reset".

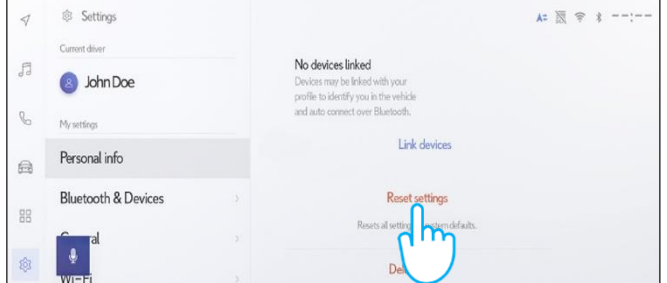

2. Ako ste sigurni da želite nastaviti s uklanjanjem, ponovno pritisnite postavke, zatim "Osobni podaci".

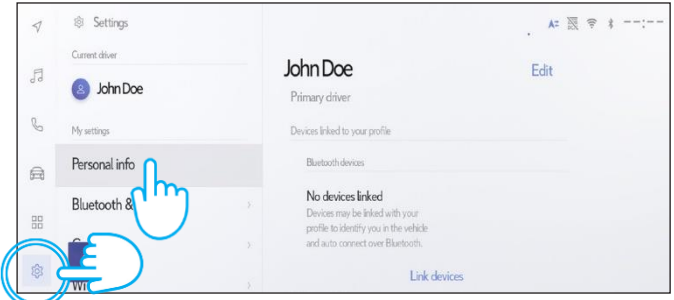

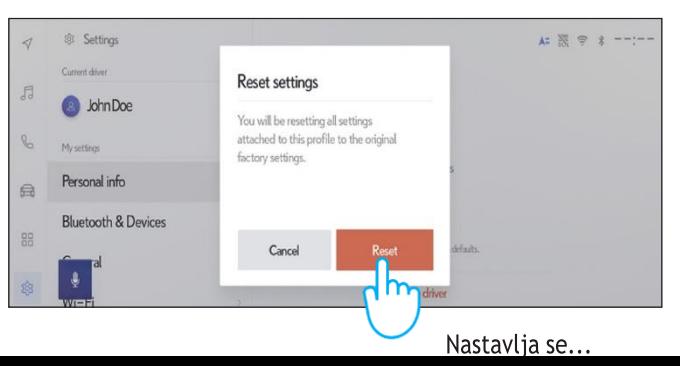

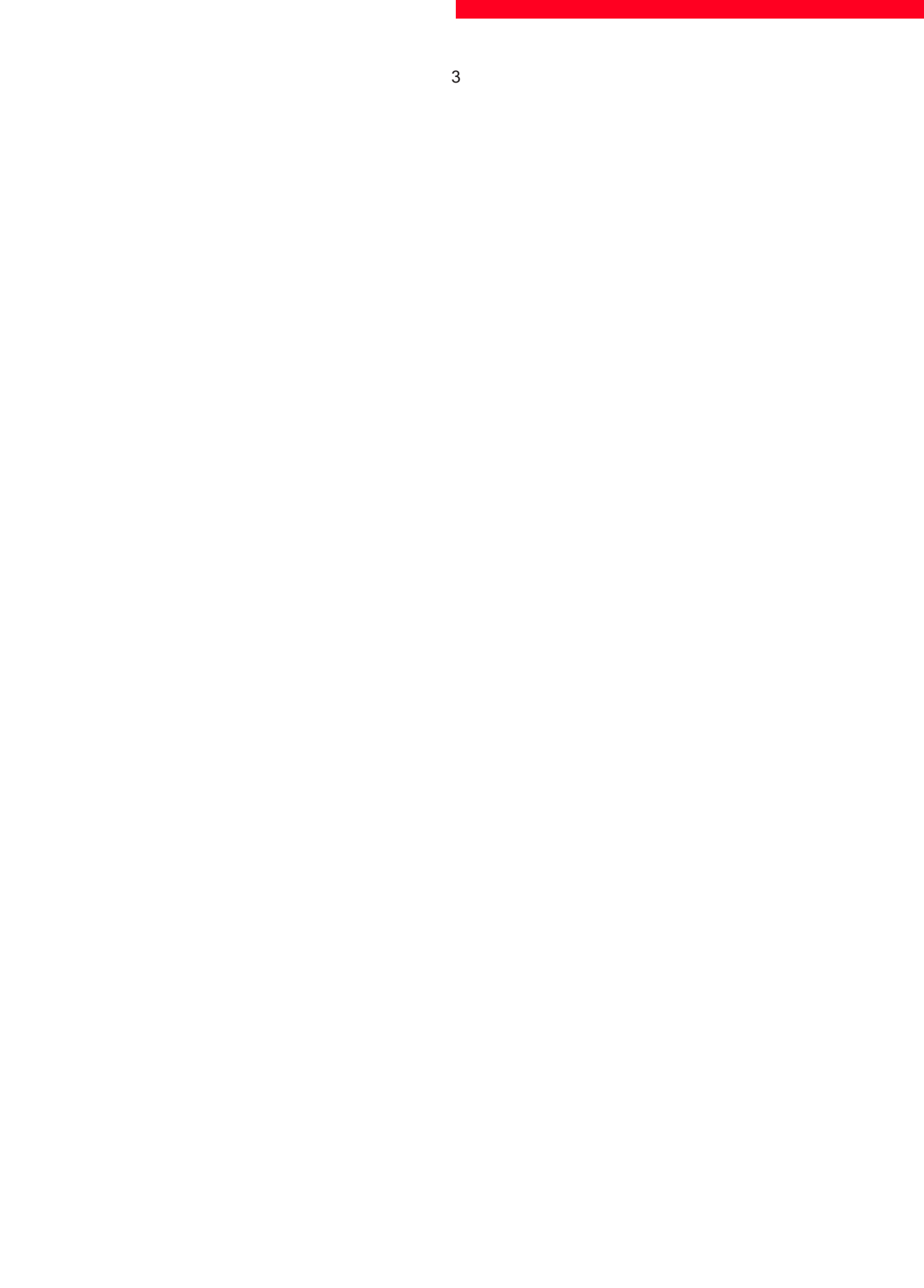

5. Ako se vratite na navigaciju, vidjet ćete da su svi podaci uspješno izbrisani.

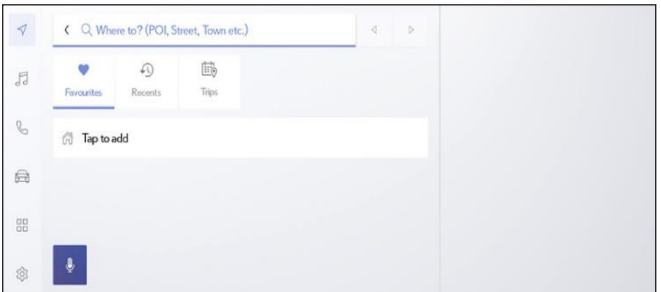

7. Zaslon prikazuje podatke koji će biti izbrisani ako nastavite s uklanjanjem, uključujući vaše favorite, vaša nedavna putovanja i redovita putovanja.

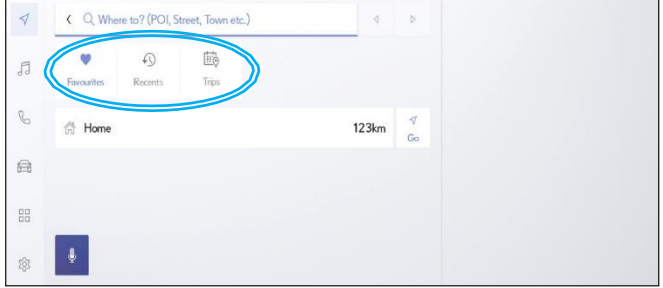

9. Pomaknite se prema dolje i dodirnite "Resetiraj postavke". 10. Kada se pojavi donji zaslon, pritisnite "Reset".

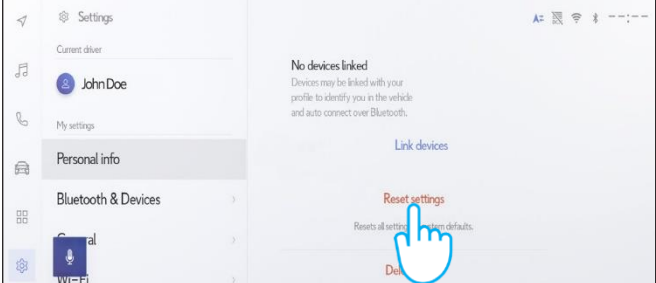

11. Ako se vratite na navigaciju, vidjet ćete da su svi podaci uspješno izbrisani.

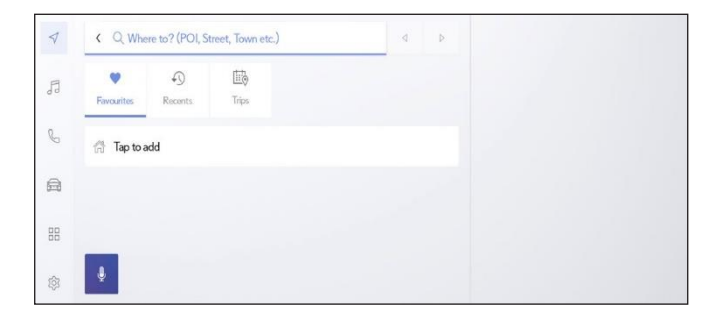

6. Pritisnite navigacijski gumb na lijevoj strani, a zatim pretražujte pomoću povećala.

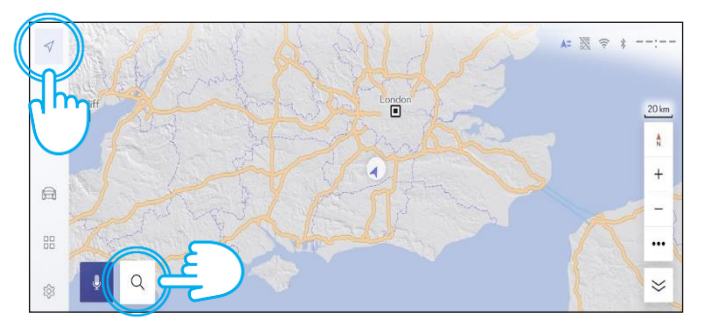

8. Ako ste sigurni da želite nastaviti s uklanjanjem, ponovno dodirnite "Postavke", zatim "Osobni podaci".

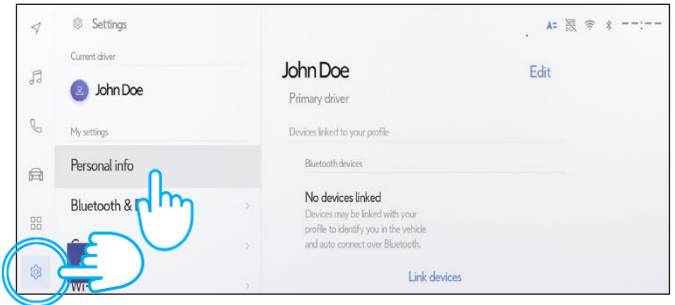

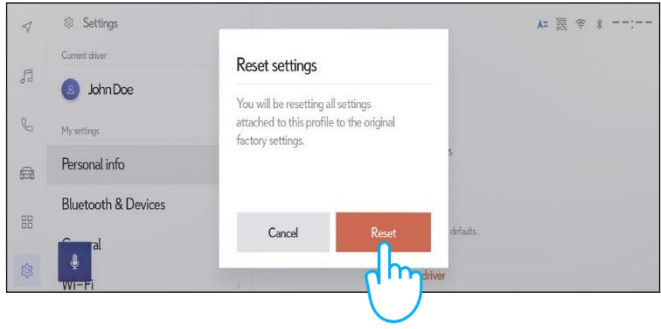

Imajte na umu da uklanjanje profila iz glavne jedinice neće ukloniti profil iz aplikacije. Stoga morate zasebno ukloniti profil iz aplikacije. **Kliknite ovdje**

Napomena: Ova kartica nije namijenjena kao zamjena za korisnički priručnik Vašeg vozila u kojem ćete naći dodatne pojedinosti i ograničenja. Toyota ne prihvaća nikakvu odgovornost za ove upute i/ili posljedice bilo kojih radnji poduzetih na temelju pruženih informacija.

# APLIKACIJA MyT BY TOYOTA

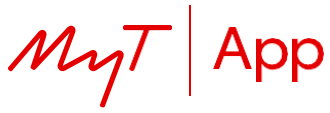

Kada prodate svoj automobil, Vaša je odgovornost ukloniti ga sa svog računa MyT by Toyota, kao što je navedeno u Uvjetima korištenja povezanih usluga.

Napomena: izbrisane podatke nije moguće naknadno vratiti i nove podatke vidjet ćete samo ako ih ponovno aktivirate.

## DEAKTIVIRANJE POVEZANIH USLUGA:

- 
- 

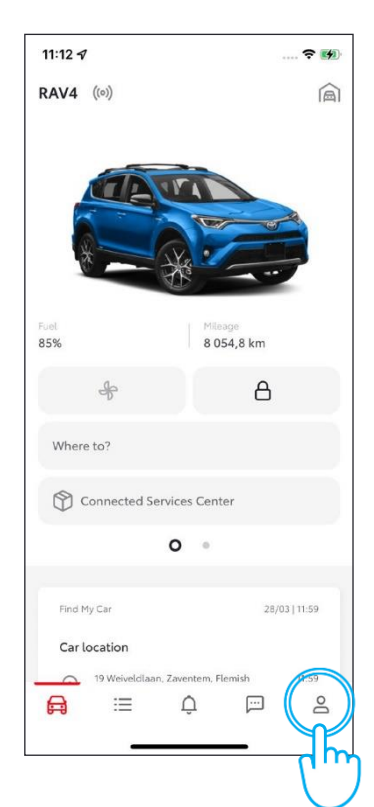

4. Odaberite "Prikaz pojedinosti". 5. Pritisnite "Odbaci". 6. Pritisnite "Odbaci".

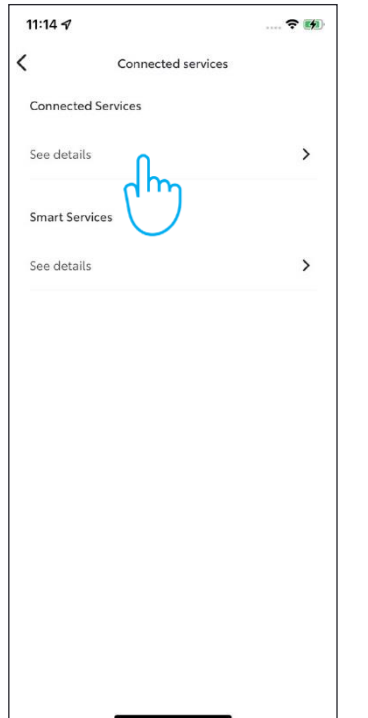

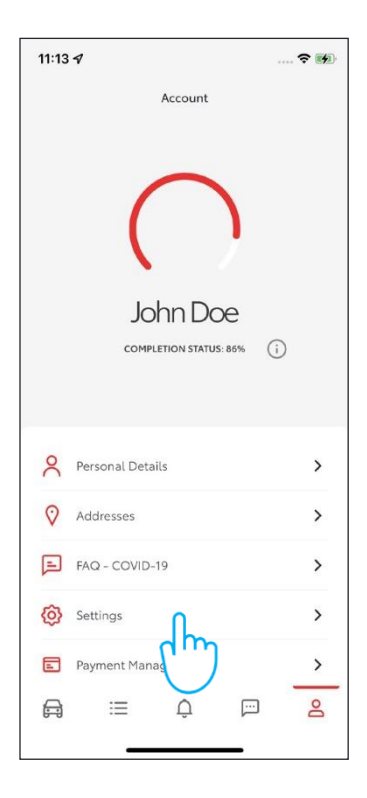

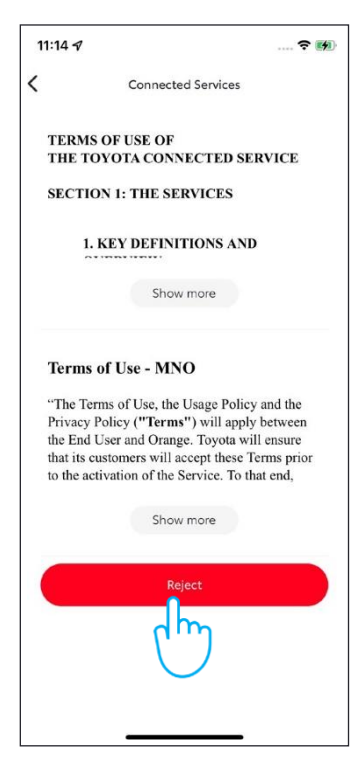

1. Kliknite na svoj profil. 2. Odaberite "Postavke". 3. Odaberite "Pročitaj Uvjete korištenja povezanih usluga".

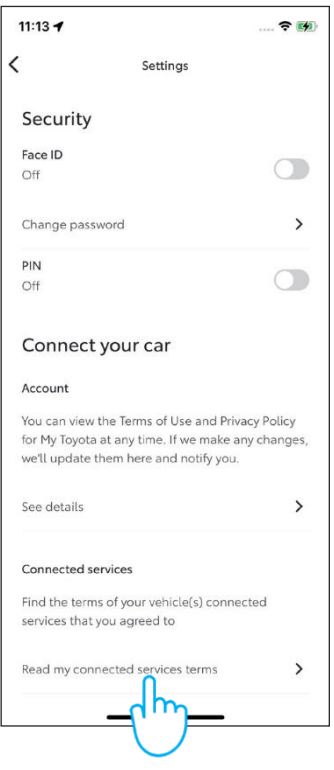

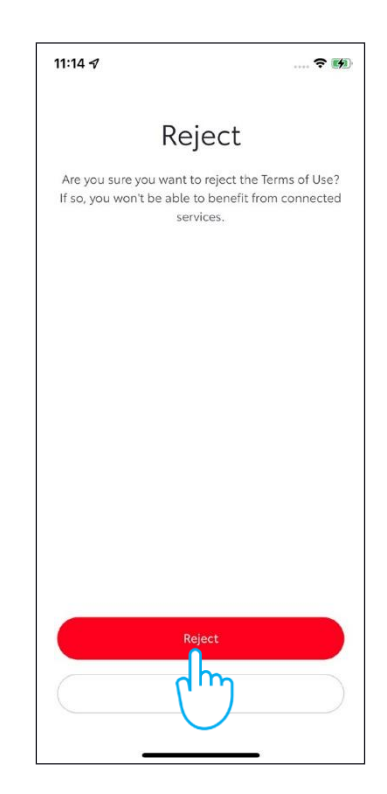

## UKLANJANJE AUTOMOBILA:

1. U odjeljku automobila prijeđite prstom po zaslonu kako biste pronašli unos "Postavke automobila".

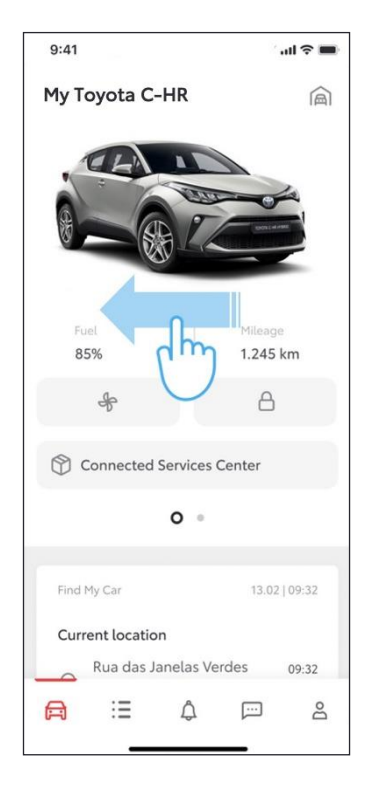

4. Pomaknite se prema dolje do "Ukloni vozilo". Kliknite "Uklonivozilo".

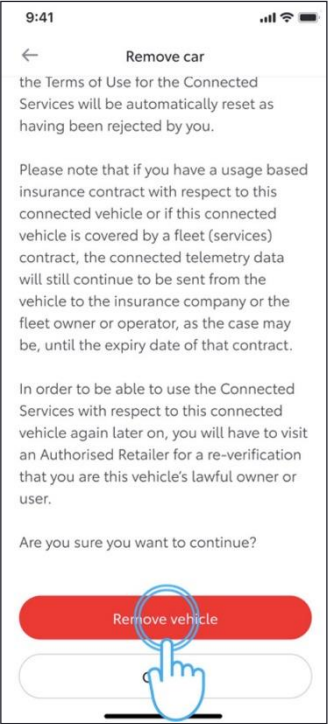

2. Kliknite "Postavke automobila".

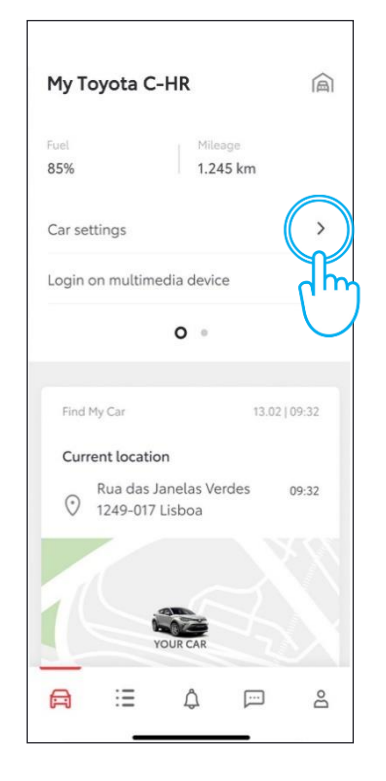

5. Sustav od vas traži potvrdu uklanjanja automobila i podataka. Ponovno kliknite "Ukloni vozilo".

3. Pomaknite se prema dolje do "Ukloni vozilo". Kliknite "Uklonivozilo".

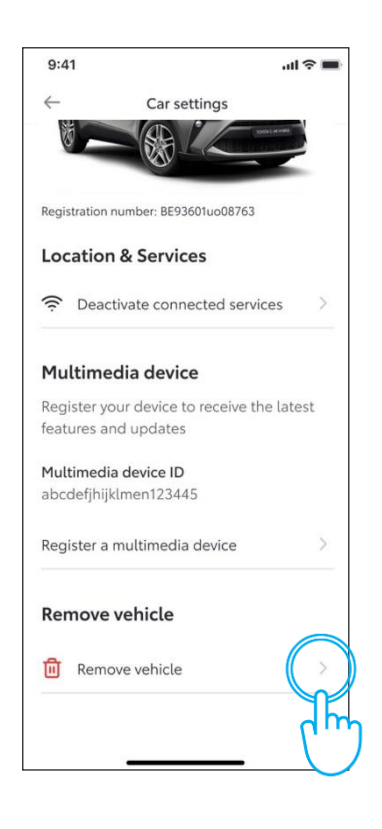

6. Vaš je automobil uklonjen i pretplata na uslugu je prekinuta.

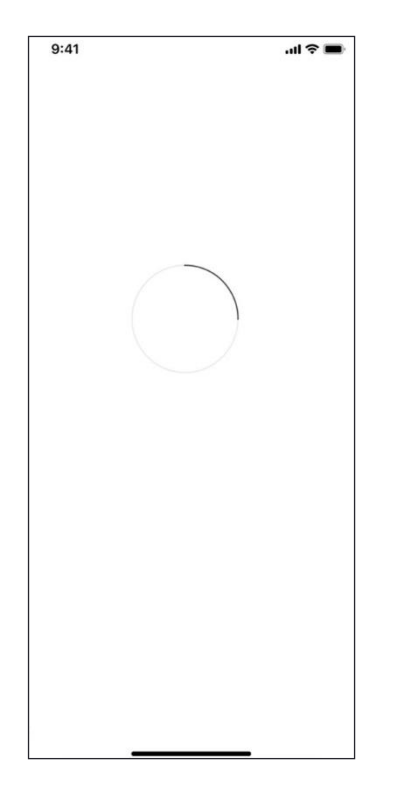

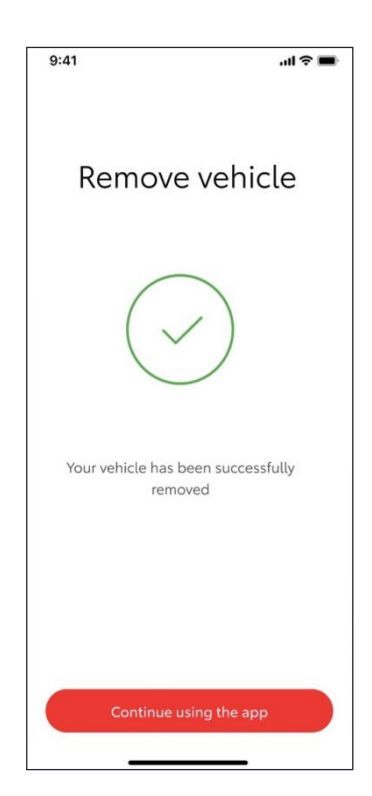

# BRISANJE RAČUNA:

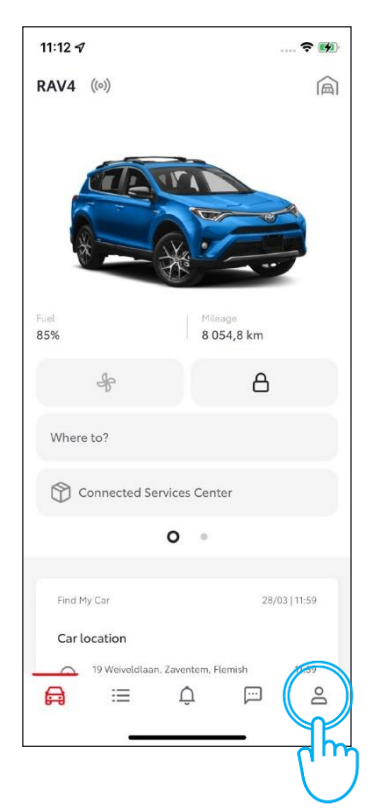

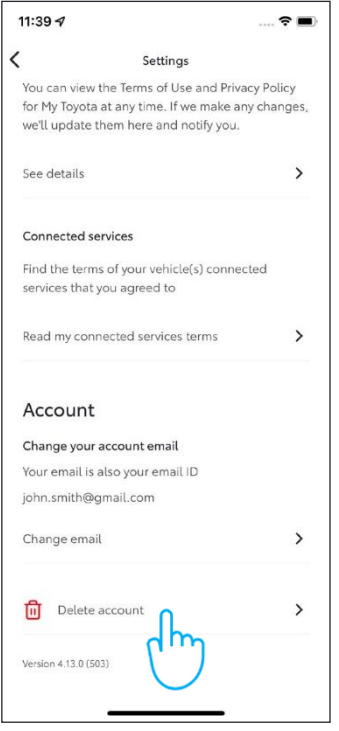

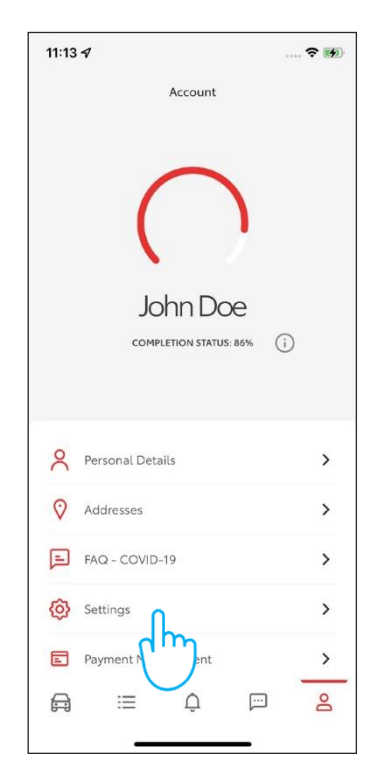

4. Kliknite na "Izbriši račun". 5. Kliknite na "Izbriši račun".

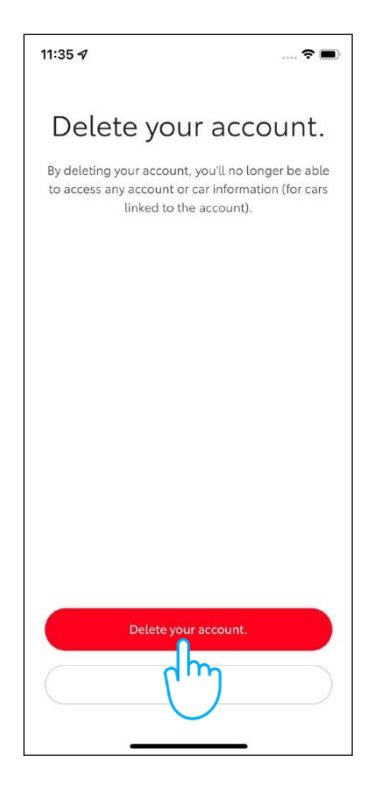

1. Kliknite na svoj profil. 2. Odaberite "Postavke". 3. Pomaknite se prema dolje do "Izbriši svoj račun".

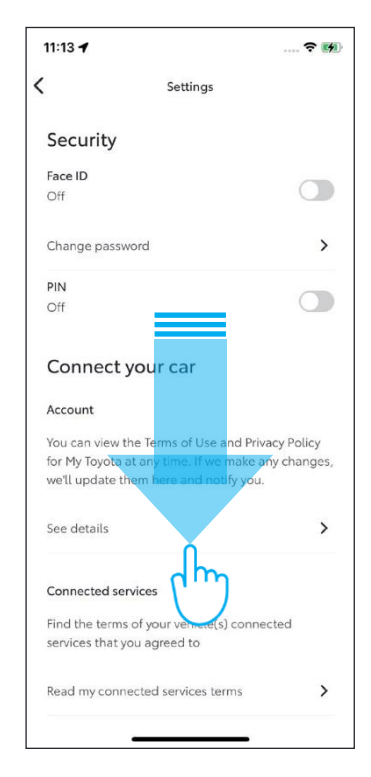

Napomena: Ova kartica nije namijenjena kao zamjena za korisnički priručnik vašeg vozila u kojem ćete naći dodatne pojedinosti i ograničenja. Toyota ne prihvaća nikakvu odgovornost za ove upute i/ili posljedice bilo kojih radnji poduzetih na temelju pruženih informacija.

# MY TOYOTA PORTAL

Kada prodate svoj automobil, Vaša je odgovornost ukloniti ga sa svog računa MyT by Toyota, kao što je navedeno u Uvjetima korištenja povezanih usluga. Nemojte poništiti svoj račun, jer na njega možete dodati sve svoje buduće Toyote.

Napomena: izbrisane podatke nije moguće naknadno vratiti i nove podatke vidjet ćete samo ako ih ponovno aktivirate.

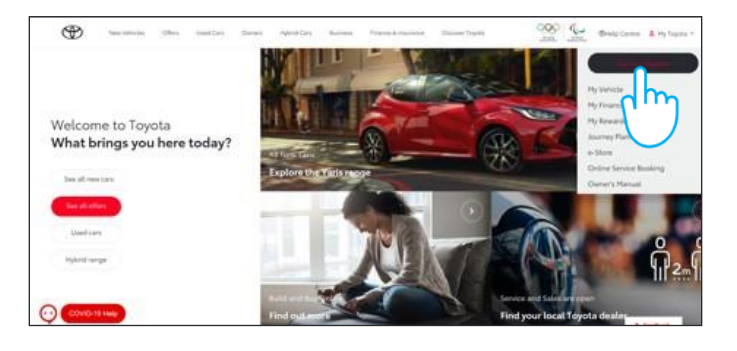

3. Kliknite ikonu "Uvećaj" **i vaš će se automobil**<br>3. lista sada moći izbrisati.

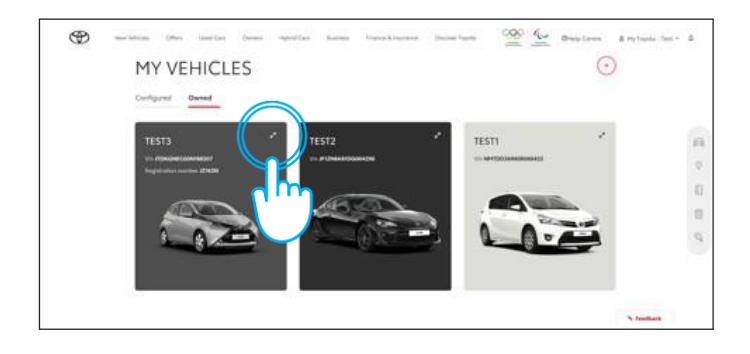

5. Potvrdite završetak brisanja podataka za svoj automobil.

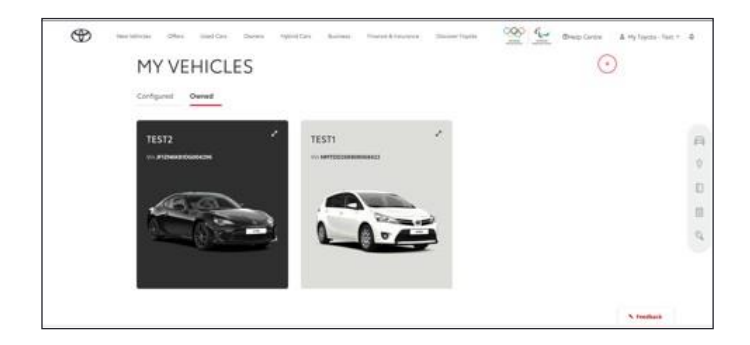

Za dodatne informacije i pojedinosti pogledajte obavijest o privatnosti i uvjete korištenja na web stranici Toyote ili u aplikaciji Toyota MyT.

## SVAKA KARAKTERISTIKA JE VAŽNA

Napomena: Ova kartica nije namijenjena kao zamjena za korisnički priručnik vašeg vozila u kojem ćete naći dodatne pojedinosti i ograničenja. Toyota ne prihvaća nikakvu odgovornost za ove upute i/ili posljedice bilo kojih radnji poduzetih na temelju pruženih informacija.

1. Prijavite se na svoj račun. 2. Odaberite karticu "Moje vozilo".

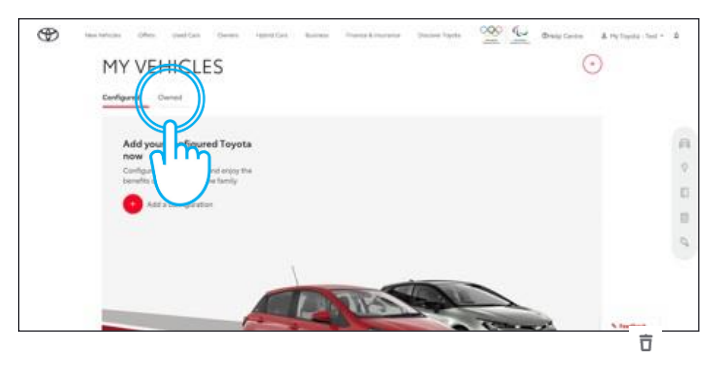

4 Kliknite ikonu "Izbornik"  $\bigcirc$ i odaberite "Ukloni automobil".

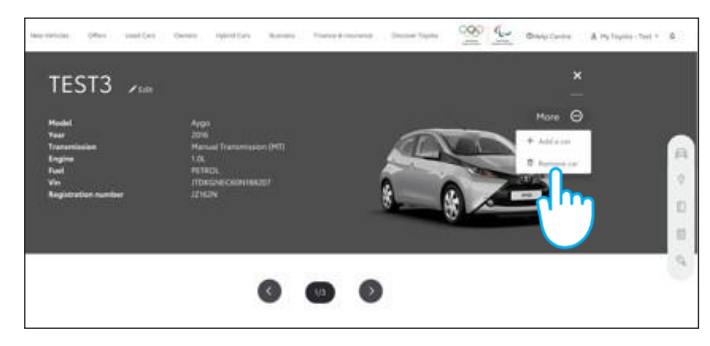